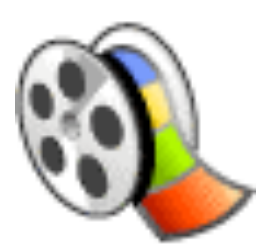

# **Windows Movie Maker 2 Kurzanleitung**

Autor: Markus Oertly Version 2.2

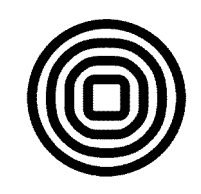

**Pädagogische Hochschule Thurgau.** *Lehre Weiterbildung Forschung*

Inhalt:

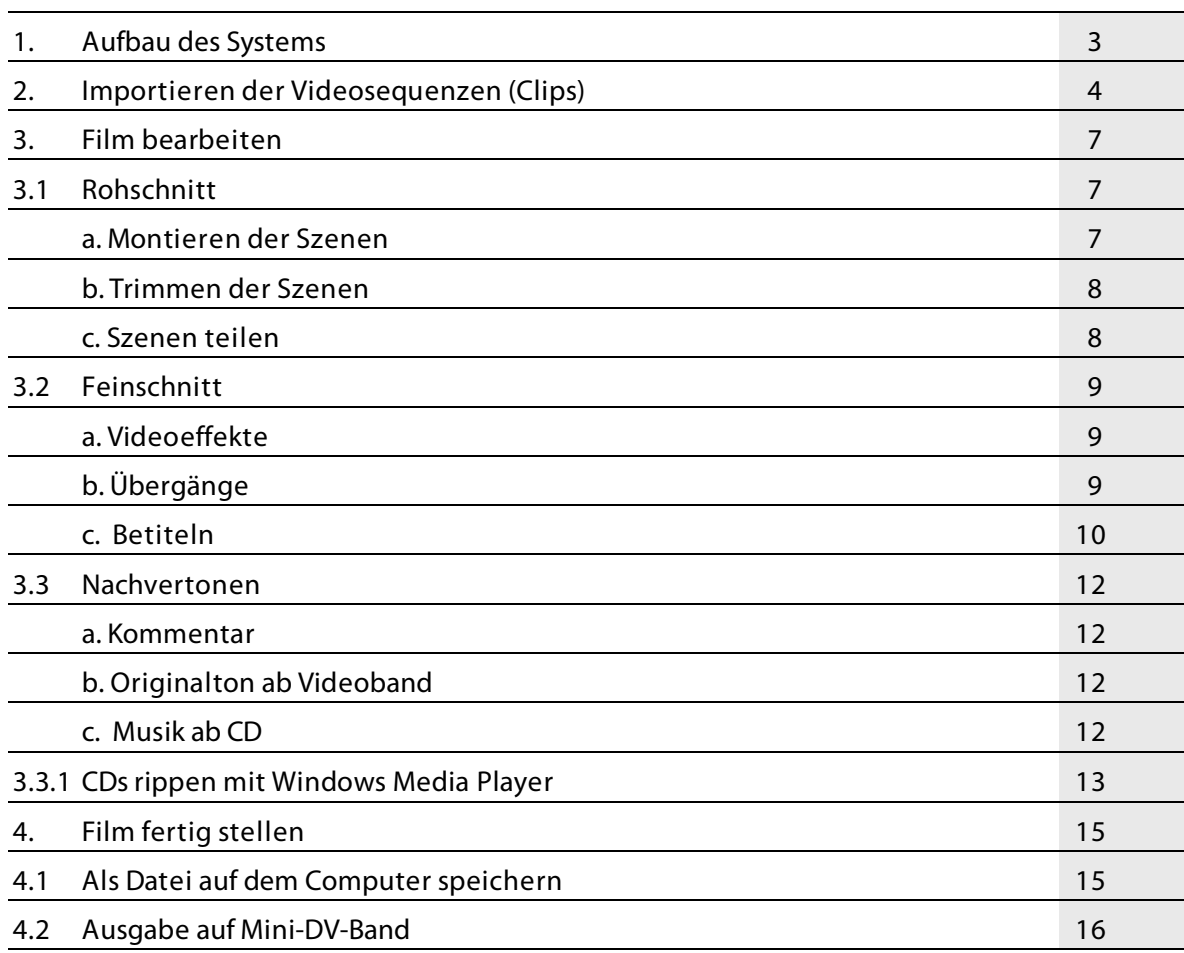

# **Achtung bei älteren Systemen:**

Windows Movie Maker arbeitet mit sehr grossen Dateien (pro Filmstunde 12 GB). Ältere Festplatten sind oft noch mit dem **FAT 32 – Dateisystem** formatiert, welches eine Dateigrösse von max. 4 GB erlaubt. Diese Systeme sind nicht geeignet für digitalen Videoschnitt. FAT 32 formatierte Festplatten können aber ins **NTFS-Dateisystem** umgewandelt werden, ohne dass Daten verloren gehen.

Dazu öffnet man das DOS-Shell und gibt zum Umwandeln der Festplatte C folgenden Befehl ein: convert C: /FS:NTFS . Dieser Vorgang dauert einige Zeit und kann nicht mehr rückgängig gemacht werden. Deshalb sollte er nur von erfahrenen AnwenderInnen durchgeführt werden.

Diese Unterlagen dürfen gemäss der Creative-Commons-Vereinbarung im Unterricht eingesetzt werden. s.a. http://creativecommons.org/. Es wird keine Gewährleistung auf Vollständigkeit oder Fehlerfreiheit gegeben.

Windows Movie Maker 2 ist ein Videoschnittprogramm, dass dem Betriebssystem Windows XP beigefügt ist. Alle neuzeitlichen Computer mit FireWire-Anschluss sind in der Lage, mit Windows Movie Maker digitales Video zu schneiden.

Diese Kurzanleitung soll Einsteigerinnen und Einsteiger dazu ermutigen, mit Windows Movie Maker erste Erfahrungen im non-linearen Videoschnitt zu sammeln. Für anspruchsvollere Videoprojekte soll jedoch auf professionellere Software zurückgegriffen werden, wie sie z.B. von Adobe oder Pinnacle angeboten werden.

Nach dem Aufbau und Starten des Systems führen folgende drei Schritte von der Videoaufnahme zum fertig geschnittenen Videofilm:

- **a) Video aufnehmen**: Import (Überspielung) der Videosequenzen von der Kamera auf die Festplatte
- **b) Film bearbeiten**: Rohschnitt (teilen, trimmen und platzieren im Storyboard) und Feinschnitt (Titel, Übergänge, Kommentar, Nachvertonen)
- **c) Film fertig stellen**: Ausgabe auf Mini-DV-Band, DVD oder Datei

# **1. Aufbau des Systems**

- a. Einen Ordner erstellen auf einer Harddisk mit genügend freiem Speicherplatz (12 GB pro Std. Video). Den Ordner mit dem Namen des Videoprojekts benennen (z.B. Heliflug auf Windows …)
- b. Videokamera mit eingelegtem Band per FireWire-Kabel mit dem Computer verbinden und Kamera in VCR- oder VTR-Modus einschalten (je nach Konfiguration des Computers startet Movie Maker automatisch auf und führt direkt zum Import des Films, s. Punkt 2 b)
- c. Movie Maker starten (in der Grundkonfiguration von WinXP unter *Start > Programme > Zubehör > Unterhaltungsmedien > Windows Movie Maker*)
- d. Für Punkt 2 auf *Video von Gerät aufnehmen* klicken.

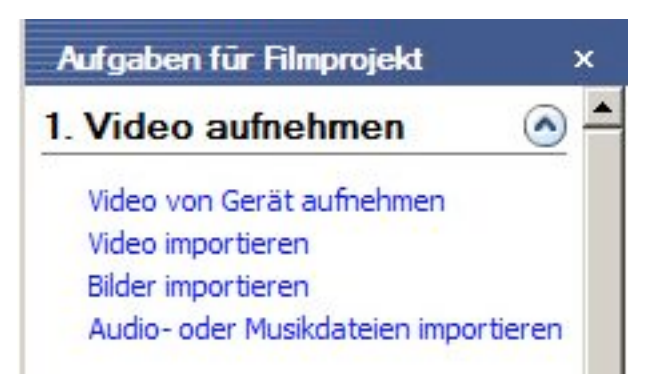

### **2. Importieren der Videosequenzen (Clips)**

a. Die angeschlossene Kamera anklicken und auf *Weiter* klicken. Falls die Kamera nicht im Fenster *Verfügbare Geräte* erscheint, die Kamera nochmals aus- und anschliessend wieder einschalten.

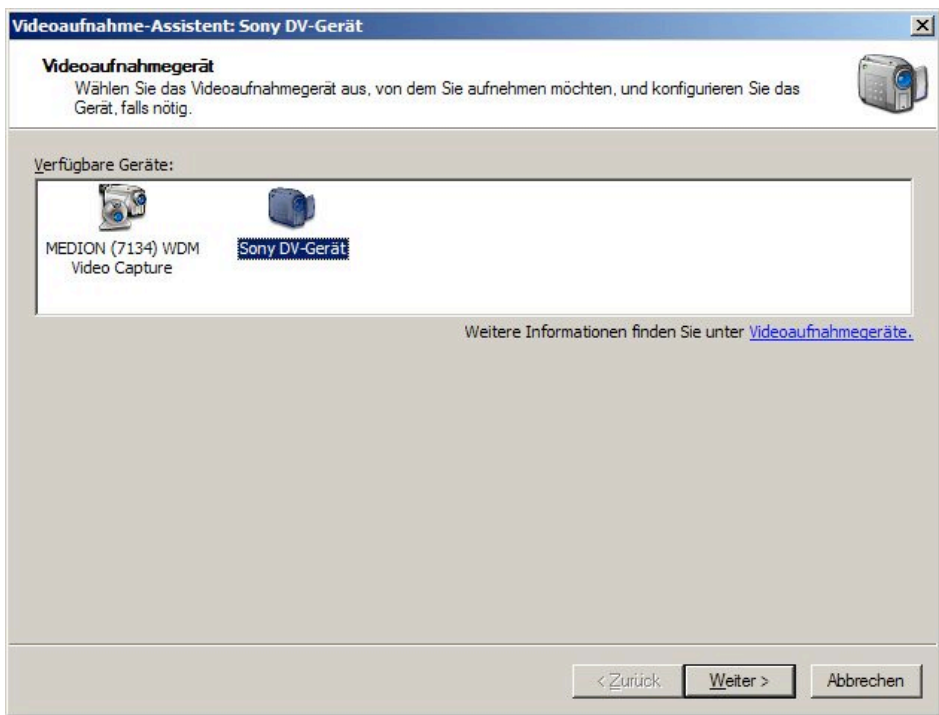

b. Dateinamen für die zu importierenden Videosequenzen eingeben und als Speicherort den vorher erstellten Ordner angeben.

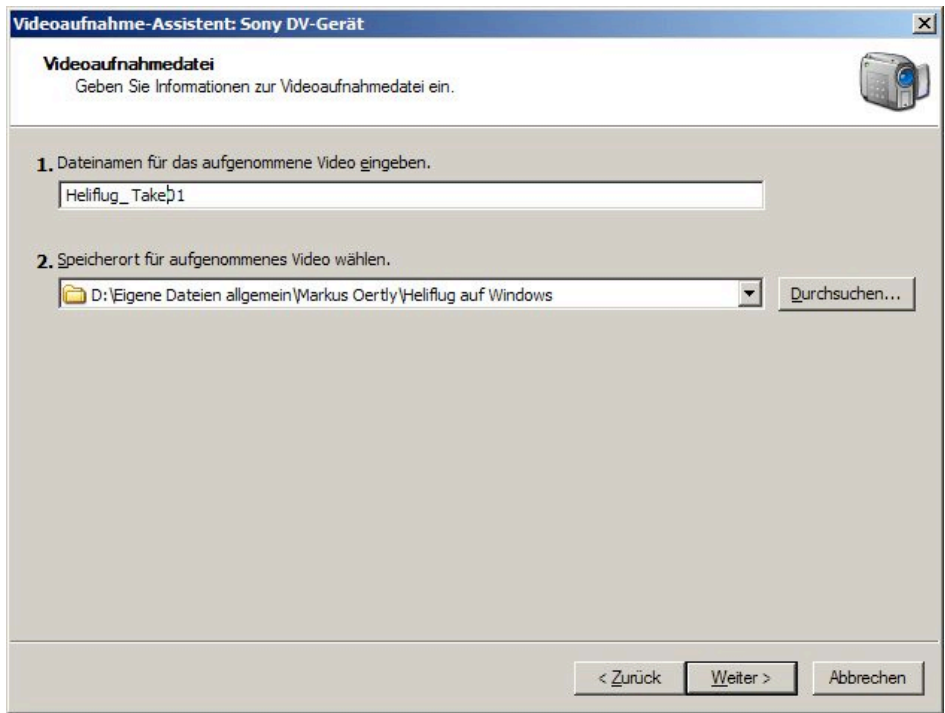

c. *Format für Digitalgerät* anwählen

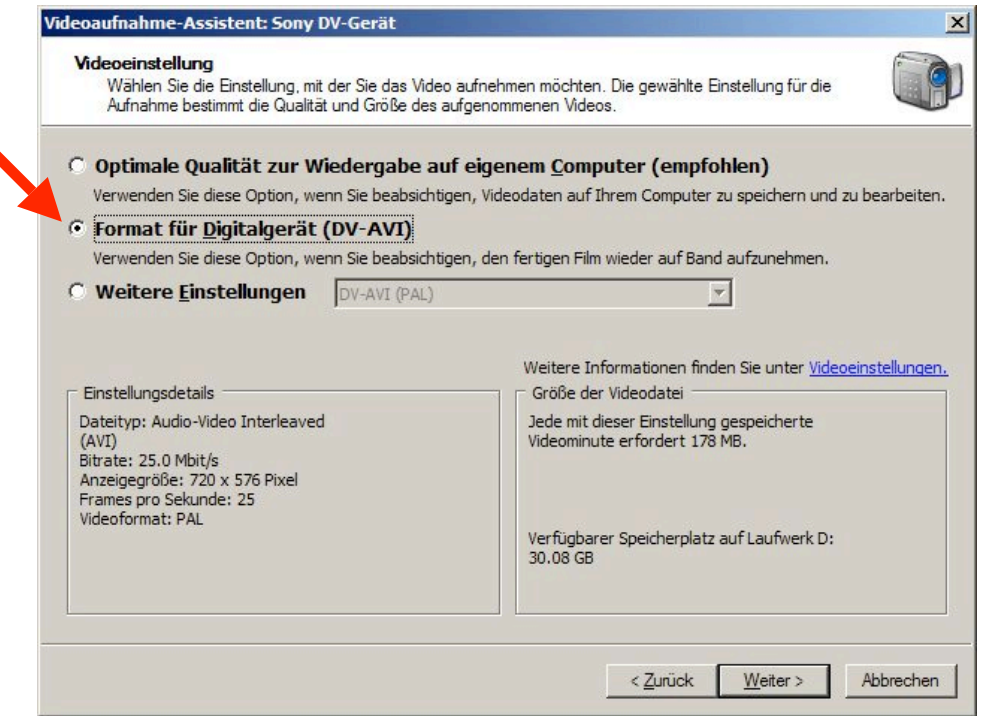

d. Je nach Bedarf Teile des Bandes manuell aufnehmen (empfohlen) oder das gesamte Band automatisch aufnehmen. Dabei von Vorteil die Vorschau anzeigen während der Aufnahme. (Bei Aufnahme des gesamten Bandes muss die verwendete Festplatte im NTFS-Format formatiert sein, denn im Fat32-Format ist die maximale Dateigrösse so limitiert, dass höchstens ca. 15 Minuten Filmmaterial am Stück aufgenommen werden kann. Im Zweifelsfalle den Systemadmin anfragen!)

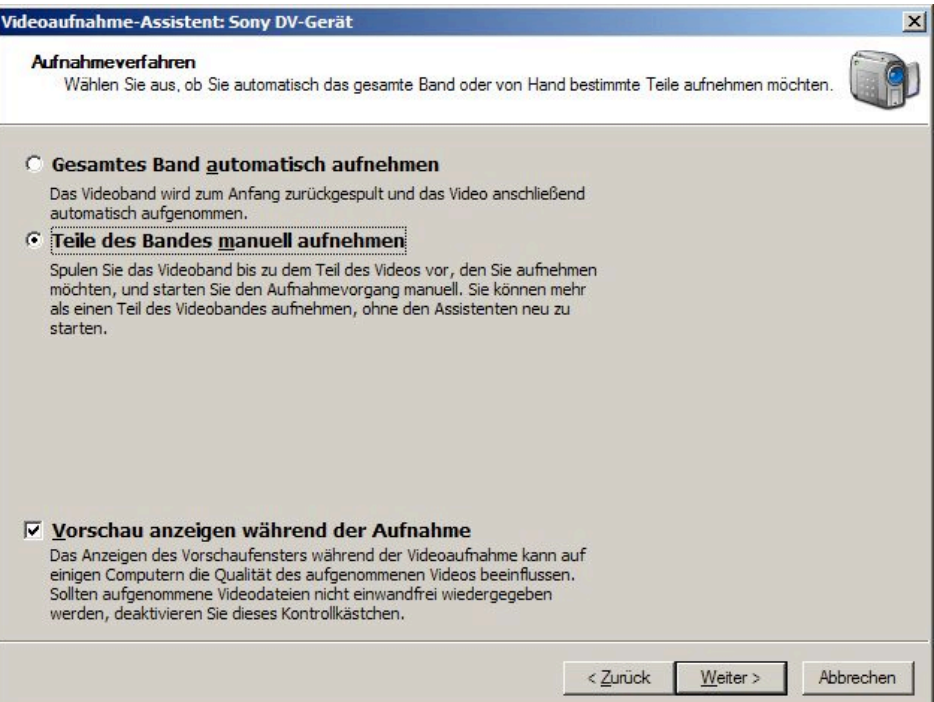

e. Bei manueller Aufnahme einzelner Videosequenzen (Clips) das Feld *Clips erstellen beim Beenden des Assistenten* markieren. Über die Steuerung der digitalen Videokamera den Film an die gewünschte Stelle spulen und *Aufnahme starten* anklicken.

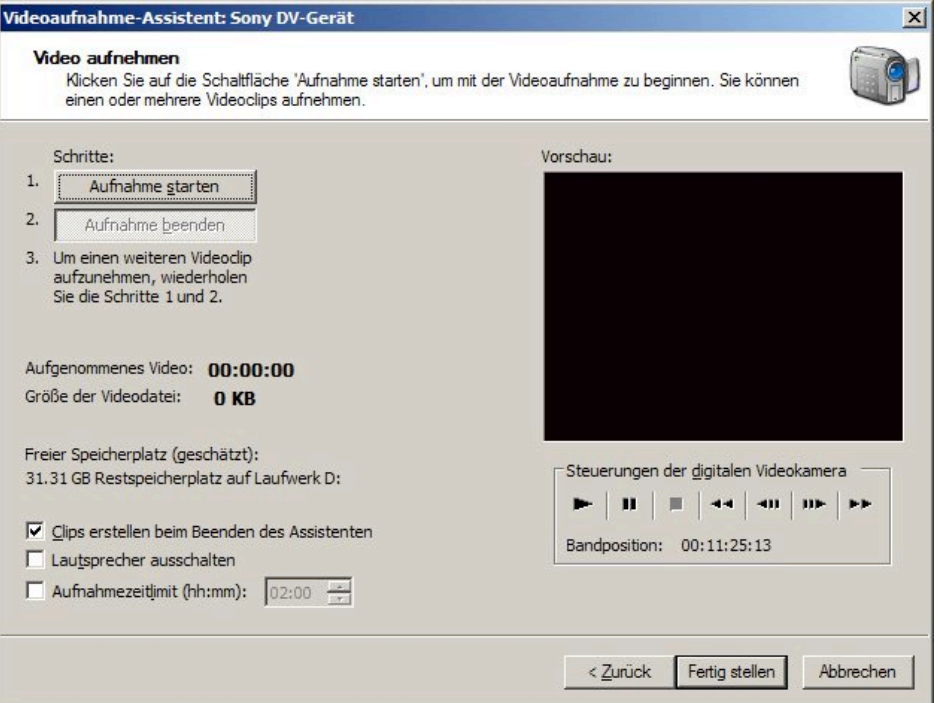

Immer etwas mehr Material aufnehmen als schlussendlich gebraucht wird! Wegschneiden kann man es später noch.

Zum Stoppen der Aufnahme, auf *Aufnahme stoppen* klicken. Für weitere Clips diese Prozedur so oft wiederholen, bis alle gewünschten Clips aufgenommen sind.

Nach erfolgreichem Aufnehmen aller Clips auf *Fertig stellen* klicken.

f. Sichern

Spätestens jetzt sollte das Projekt gesichert werden: *Datei > Projekt sichern unter >* als Pfad unseren zu Beginn des Setups erstellten Projektordner angeben. So ist sichergestellt, dass alle Dateien die zu unserem Projekt gehören auch im selben Ordner untergebracht sind. Ab diesem Zeitpunkt sollte darauf geachtet werden, dass immer mal wieder gesichert wird.

## **3. Film bearbeiten:**

Rohschnitt (platzieren und trimmen im Storyboard) und Feinschnitt (Titel, Übergänge, Kommentar, Nachvertonen)

Die Sammlung listet alle aufgenommenen Video-Clips auf. Hier können die Clips auch umbenannt werden. Im Vorschaufenster wird zur Kontrolle der angewählte Clip angezeigt. Im Storyboard oder der Timeline (je nach Darstellungsart, siehe S. 8) werden die Clips arrangiert und getrimmt.

#### **3.1 Rohschnitt:**

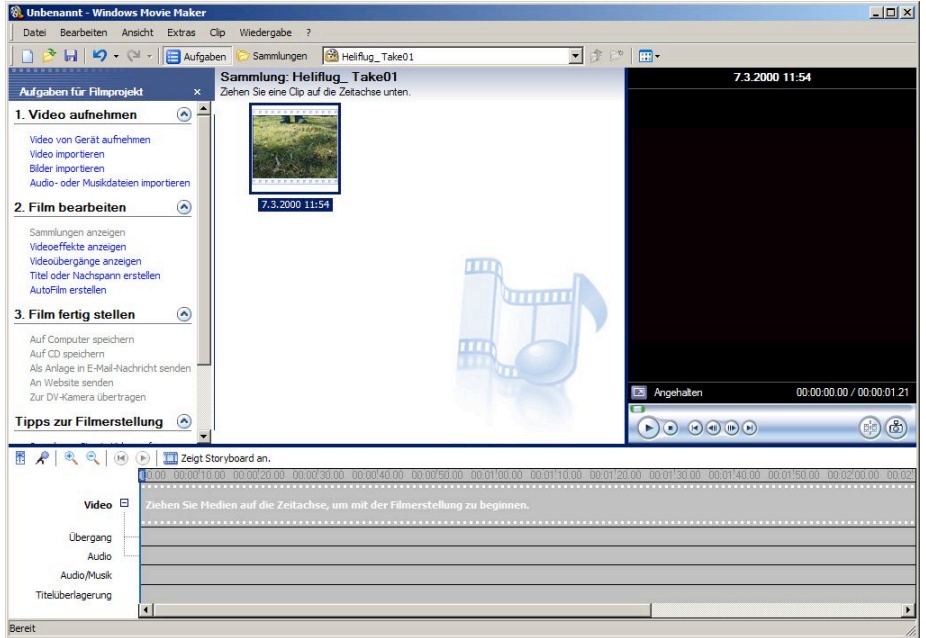

a. Montieren der Szenen für den Rohschnitt: Mit der Maus die gewünschten Clips ins Storyboard ziehen.

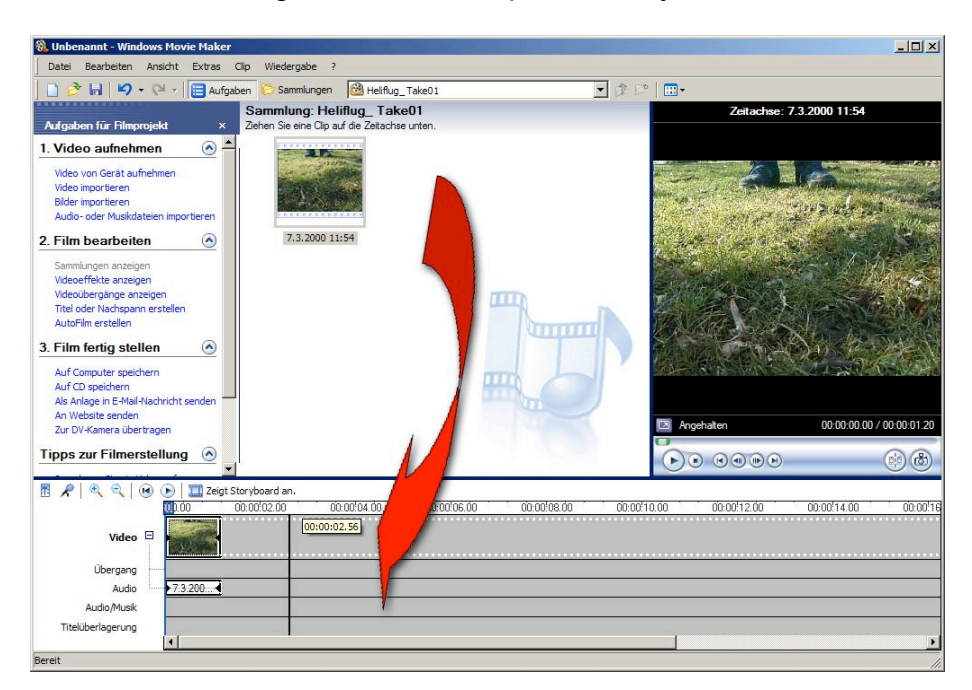

Um die Clipreihenfolge auf einfache Weise zu ändern, in die Ansicht Storyboard wechseln.

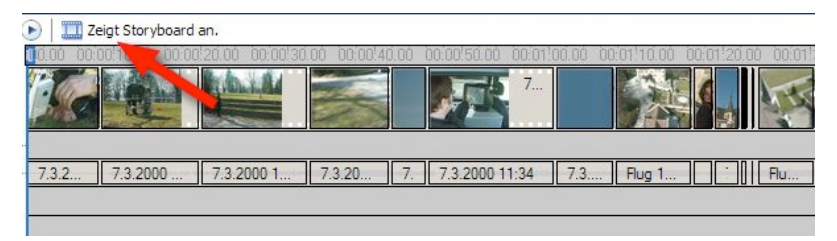

So präsentiert sich die Storyboard-Ansicht:

In dieser Ansicht können die Clips einfach mit der Maus

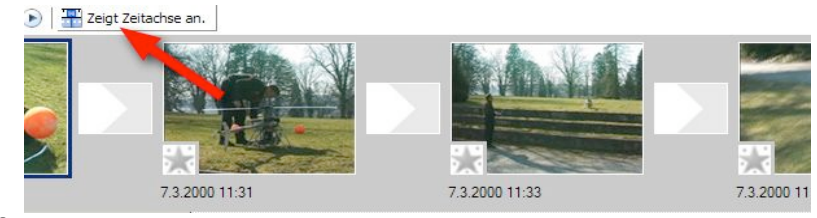

in der Reihenfolge verschoben werden.

Um wieder zur Timeline zurück zu kehren, den Button *Zeigt Zeitachse an* anklicken.

b. Trimmen der Szenen auf die richtige Länge:

In der Timeline-Ansicht mit der Maus auf den Beginn oder das Ende des Clips klicken und dieses nach links oder rechts verschieben, bis die Cliplänge und der Filmausschnitt den eigenen Vorstellungen entspricht.

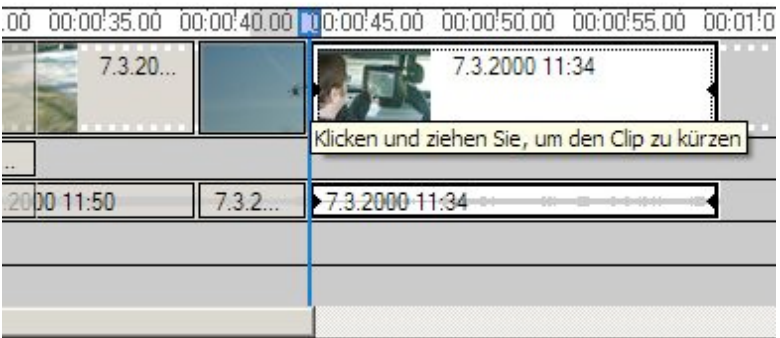

Auf dieselbe Weise alle Clips trimmen, bis der Ablauf des Filmes flüssig und in gutem Rhythmus daher kommt.

c. Szenen teilen:

Ein Klick auf den Teilen-Knopf schneidet den Clip an der Abspielposition in zwei Teile. So kann ein anderer Clip an dieser Stelle eingefügt werden.

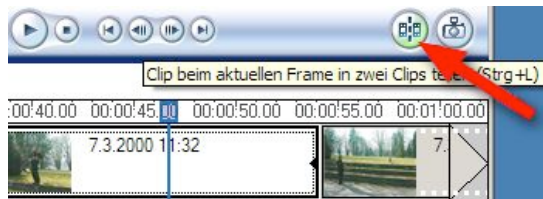

# **3.2 Feinschnitt:**

- a. Videoeffekte (z.B. Ein- und Ausblenden): Auf Videoeffekte klicken, den entsprechenden Effekt auswählen und …
	- in der Timeline-Ansicht mit der Maus auf den zu verändernden Clip ziehen, oder
	- in der Storyboard-Ansicht mit der Maus auf das Sternfeld unten links im Clip ziehen. Die Effekte werden mit einem blauen Stern

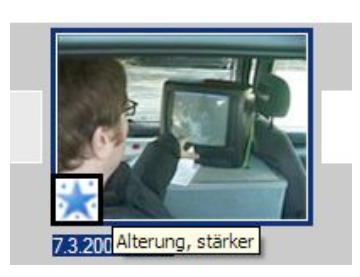

symbolisiert. Ein kurzes Verharren mit der Maus über diesem Stern zeigt den verwendeten Effekt in einem Pop-up-Fenster an.

b. Übergänge hinzufügen

Analog zu den Effekten werden auch die Übergänge zwischen den einzelnen Szenen platziert: Auf *Videoübergänge anzeigen* klicken, den gewünschten Übergang (z.B. für eine normale Überblendung > *Verblassen*) wählen und diesen mit der Maus …

- in der Timeline-Ansicht zwischen die beiden zu überblendenden Clips ziehen, oder
- in der Storyboard-Ansicht auf das leere Übergangsfeld zwischen den Clips ziehen.

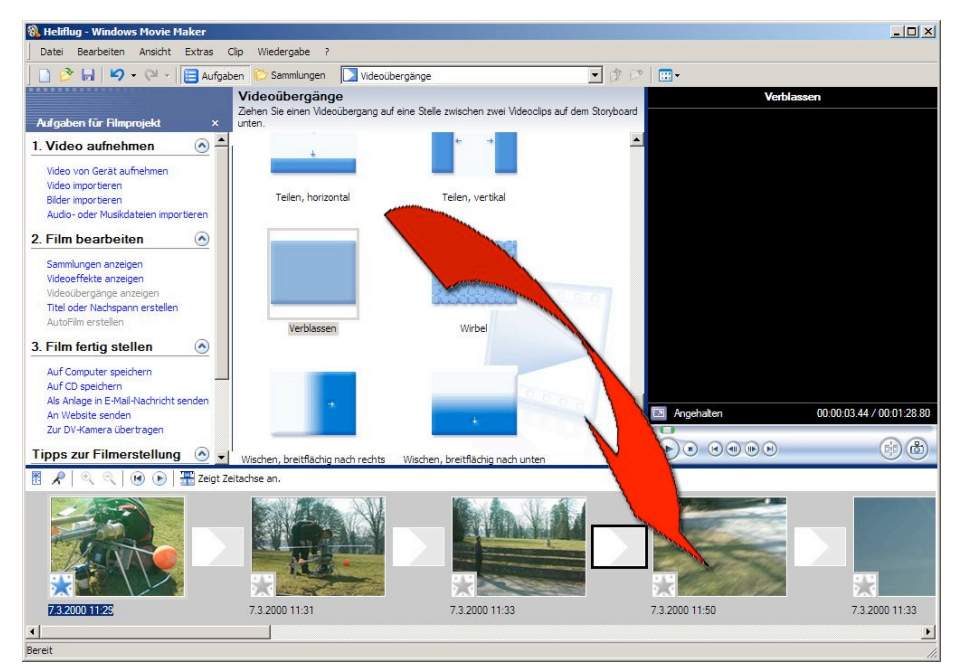

Die Länge des Übergangs in der Timeline-Ansicht ähnlich wie beim Trimmen einer Szene durch Verschieben des Anfangs anpassen.

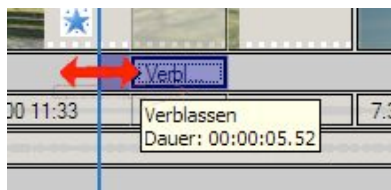

Falls die Übergangspur nicht angezeigt wird, kann diese durch ein Klick auf das Plus rechts von *Video* zum Vorschein gebracht werden.

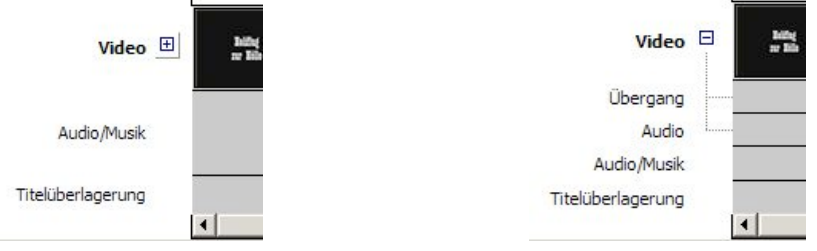

c. Betiteln

Auf *Titel oder Nachspann erstellen* klicken und die Art des Titels wählen.

An welcher Stelle möchten Sie einen Titel hinzufügen?

Titel am Anfang des Filmes hinzufügen.

Titel vor dem gewählten Clip in der Zeitachse hinzufügen.

Titel auf dem gewählten Clip in der Zeitachse hinzufügen.

Titel nach dem gewählten Clip in der Zeitachse hinzufügen.

Nachspann am Ende des Filmes hinzufügen.

Abbrechen

Den Text eingeben. Im Kontrollmonitor wird der Titel gleich angezeigt. Bei Bedarf unter *Weitere Optionen* eine andere Titelanimation wählen oder die Schriftart, Farbe, Transparenz, Grösse und Position des Textes ändern.

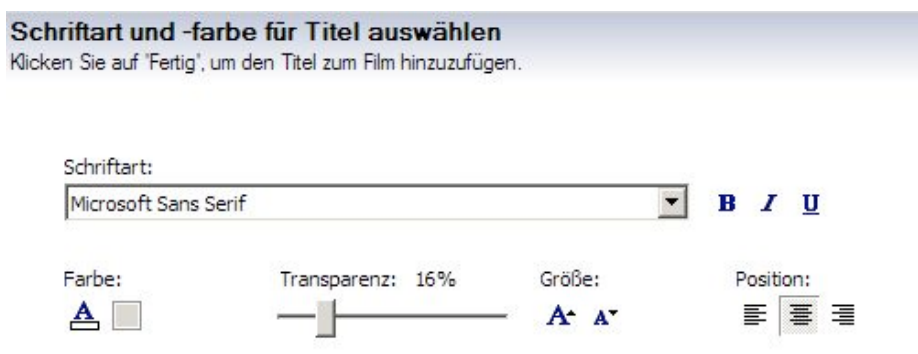

Erscheint alles nach Wunsch, auf *Fertig, Titel zum Film hinzufügen* klicken.

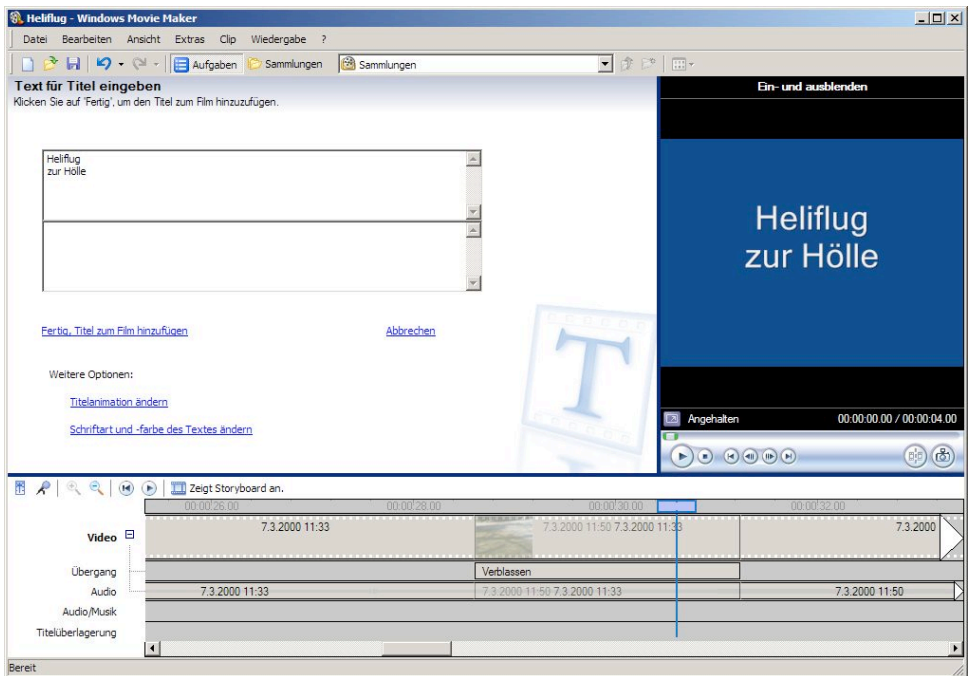

## **3.3 Nachvertonen:**

Um es gleich vorweg zu nehmen: Die Audiobearbeitung bei Windows Movie Maker lässt noch viele Wünsche offen. Dennoch kann man eine rudimentäre Audiobearbeitung damit vornehmen.

Beim Nachvertonen je nach Bedarf wie auf Seite 10 beschrieben die beiden Spuren *Übergang* und *Audio* anzeigen (Lässt den Originalton der Filmsequenz bearbeiten) oder verbergen (zeigt die Hüllkurven der Audio/Musik-Spur deutlicher).

#### a. Kommentar

Folgendes Vorgehen führt am einfachsten zum Ziel:

- Kommentar in einem akustisch guten Zimmer (Schlafzimmer, Lehrerzimmer ohne Hall…) mit der Videokamera aufzeichnen
- Filmsequenz in Windows Movie Maker importieren
- Filmsequenz auf die Spur *Audio/Musik* ziehen und an die gewünschte Stelle verschieben.

Achtung: Es kann nur eine Musik oder ein Kommentar auf diese Spur gelegt werden. Will man vor dem platzierten Kommentar noch eine Musik (s. unten) anbringen, verschiebt sich der Kommentar nach hinten.

- b. Originalton ab Videoband Gleiches Vorgehen wie beim Kommentar.
- c. Musik ab CD mit Windows Media Player Windows Movie Maker kann leider nicht direkt Musikstücke ab Audio-CD einlesen. Die gewünschten Musikstücke müssen zuerst von der CD gerippt werden, das heisst, mit einem anderen Programm zum Beispiel mit Windows Media Player in einem gängigen Musikdateiformat (wav,

mp3…) auf die Festplatte geschrieben werden. Anschliessend kann die

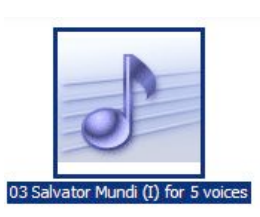

gerippte Datei per drag and drop in die Clip-Sammlung (zu den importierten Videoclips) gezogen werden und wird automatisch von Movie Maker ins richtige Format konvertiert. Anschliessend erscheint sie als Audio-Clip in der Clip-Sammlung.

# **3.3.1 CDs rippen mit Windows Media Player 10**

- Voreinstellungen zum leichten Auffinden der Dateien vornehmen: In *Extras > Optionen* und dort unter *Musik kopieren* im Feld *Musik zu diesem Speicherort* kopieren auf *Ändern* klicken und einen Ort in unserem Filmprojektordner angeben. So finden wir die gerippte Datei wieder am sichersten.

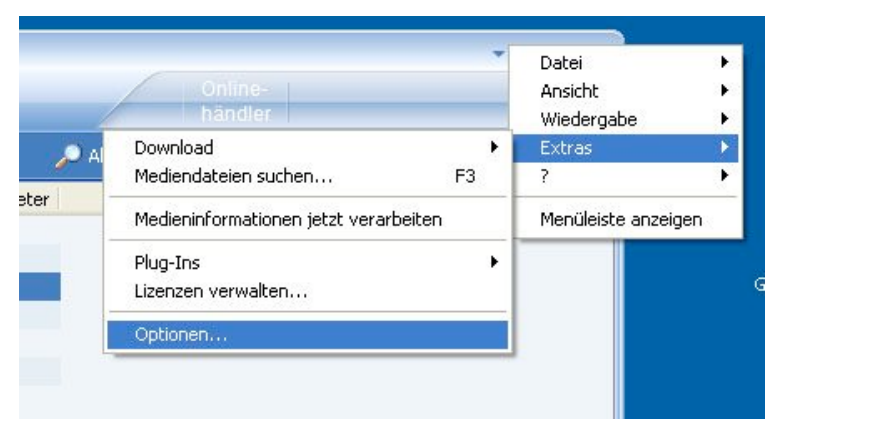

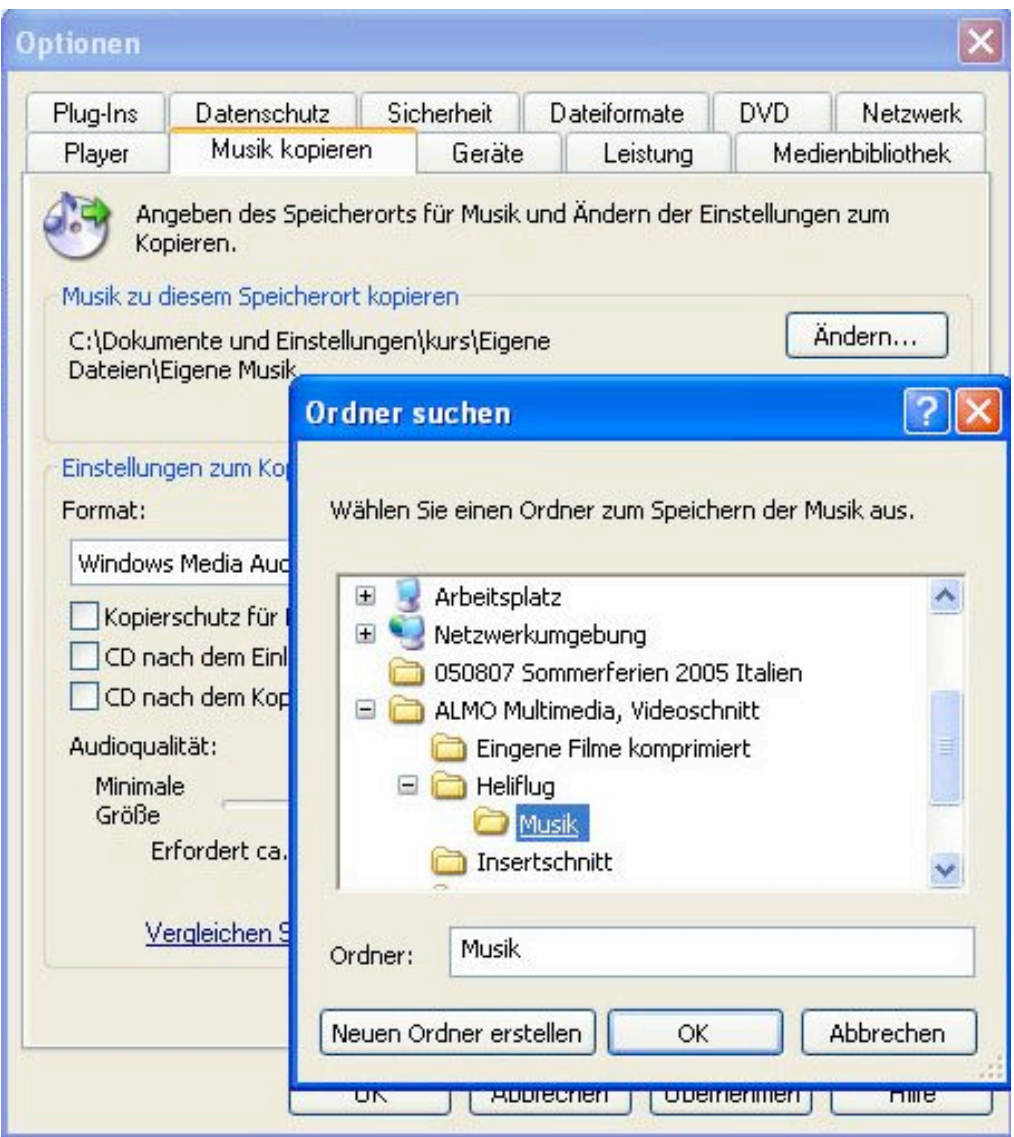

- Um die bestmögliche Qualität zu erhalten, sollte *Windows Media Audio Lossless* eingestellt werden

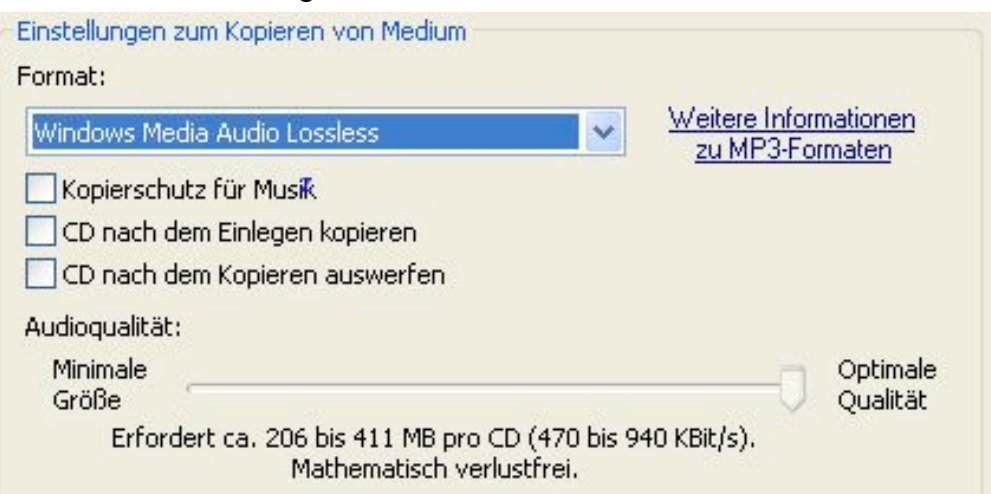

- In der Menuleiste *Von Medium kopieren* auswählen → die einzelnen Stücke der Audio-CD erscheinen in einer Liste
- Das gewünschte Stück mit einem Häklein markieren
- Auf *Musik kopieren* klicken

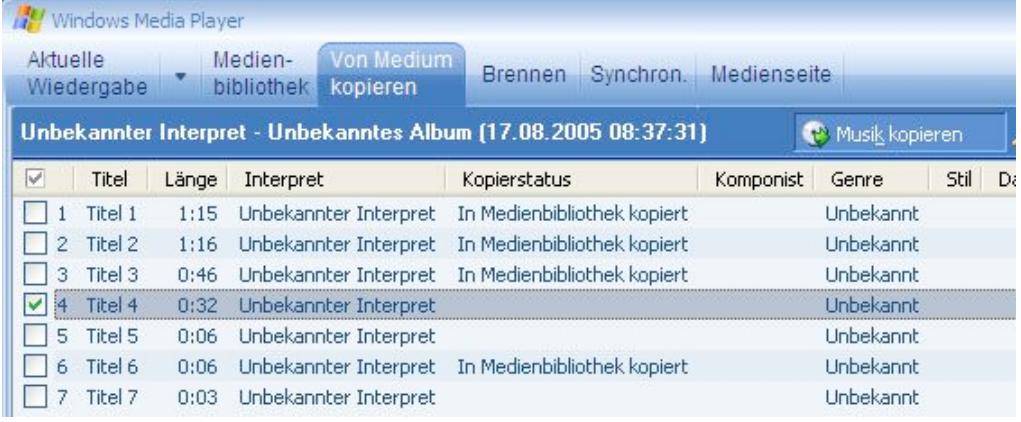

- Eine allfällig auftretende Meldung zum Ändern der Dateiinfomationen kann verneint werden, da wir unter Extras diese Informationen beteits richtig eingestellt haben.
- Nun wird der Ripp-Vorgang (Umwandeln in ein Musikdateiformat) gestartet und der Fortschritt durch den grünen Balken angezeigt.

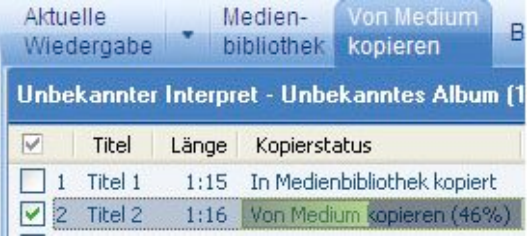

- Das gerippte Musikstück, welches nach Interpret und Album sortiert abgelegt wurde, aus unserem oben angegebenen Ordner in die Clipsammlung unseres Videoprojekts ziehen.
- Diesen neu entstandenen Audioclip in die Spur Audio/Musik ziehen und an die gewünschte Stelle verschieben.

Achtung: Allfällige bereits gesetzte Kommentare werden wie oben erwähnt nach hinten verschoben.

# **4. Film fertig stellen**

#### **4.1 Als Datei auf dem Computer speichern**

Falls Filme fürs Web oder zur weiteren Bearbeitung auf einem Computer produziert werden sollen, bietet Movie Maker im *Aufgabenbereich für Filmprojekt* unter Punkt *3. Film fertig stellen* die Möglichkeit *Auf Computer speichern* an. Leider sind alle unter *weitere Optionen anzeigen > weitere Einstellungen* angebotenen Formate reine Windows Media Video (\*.wmv) Formate, was die Kompatibilität mit anderen Produkten oder Betriebssystemen, vor allem auch mit Mac-Computern stark reduziert. Eine Ausnahme bietet das *DV-AVI (PAL)-*Format an. Dieses Format kann auch auf Macs gelesen werden, benötigt allerdings viel Speicherplatz, da es den Film in hoher Qualität speichert. Dafür können diese Files anschliessend z.B. in iMovie importiert und weiter bearbeitet werden.

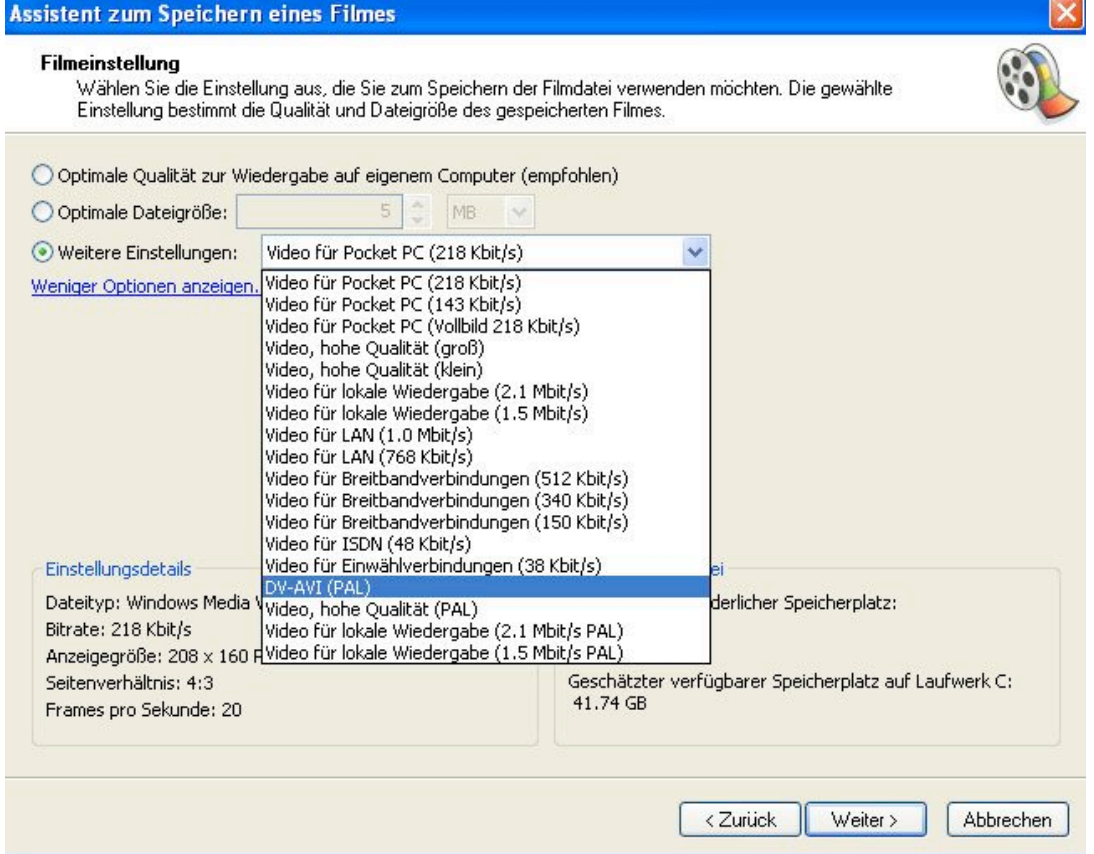

Sollte eine Filmsequenz in PowerPoint eingefügt werden, bietet das Format *Video, hohe Qualität (gross)* die besten Ergebnisse. Allerdings sollten auch hier keine langen Sequenzen verwenden werden, da so eine Präsentation schnell mal 100 MB gross wird.

## **4.2 Ausgabe auf Mini-DV-Band**

Ist der Film fertig, muss er wieder auf Mini-DV-Band herausgespielt werden, damit die Festplatte des Computers wieder von den datenintensiven Videodateien gesäubert werden kann.

Im *Aufgabenbereich für Filmprojekt* unter Punkt *3. Film fertig stellen* klicken wir auf *Zur DV-Kamera übertragen* und folgen den Anweisungen:

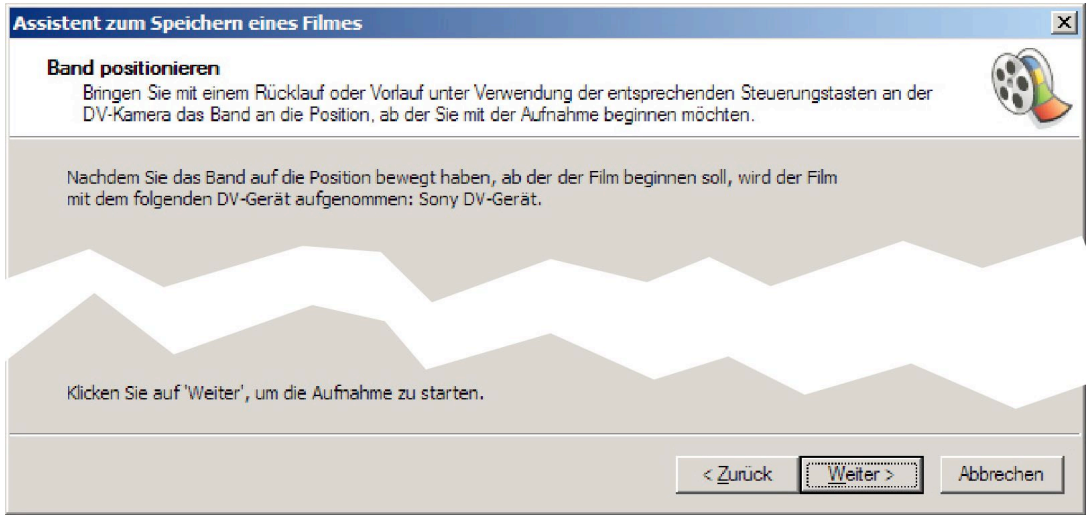

Nach einigen *Weiter* - und *Fertig stellen*-Klicks wird der Film in Echtzeit auf das Mini-DV-Band in der Kamera zurück gespielt. Dies geschieht sozusagen verlustfrei!

Nachdem das Endprodukt auf dem Mini-DV-Band kontrolliert und für gut befunden wurde – und wirklich nur erst dann !!! - sollte der ganze Ordner mit unserem Videoprojekt vom Computer gelöscht werden, um nicht unnötigen Speicherplatz zu belegen.

Herzliche Gratulation, der Film ist fertig!